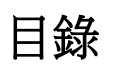

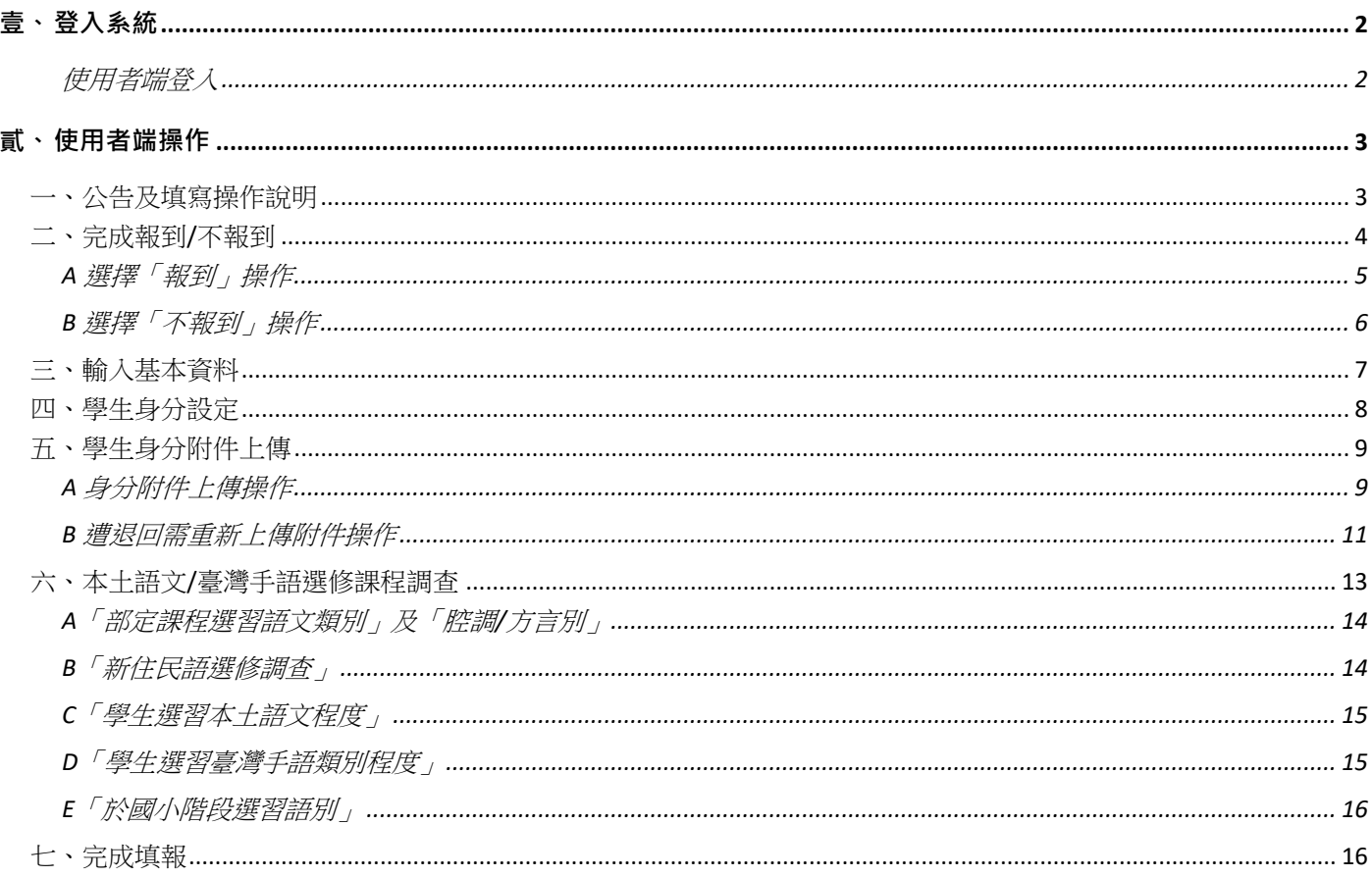

# <span id="page-1-1"></span><span id="page-1-0"></span>**壹、 登入系統**

## 使用者端登入

使用者端學生/家長的登入方式,是透過系統首頁進行登入。帳號為新生的身分證號、居留 證號碼、護照號碼,而密碼預設為7碼生日,輸入完便可進行登入。

 $\frac{1}{2} \frac{1}{2} \frac{$ 

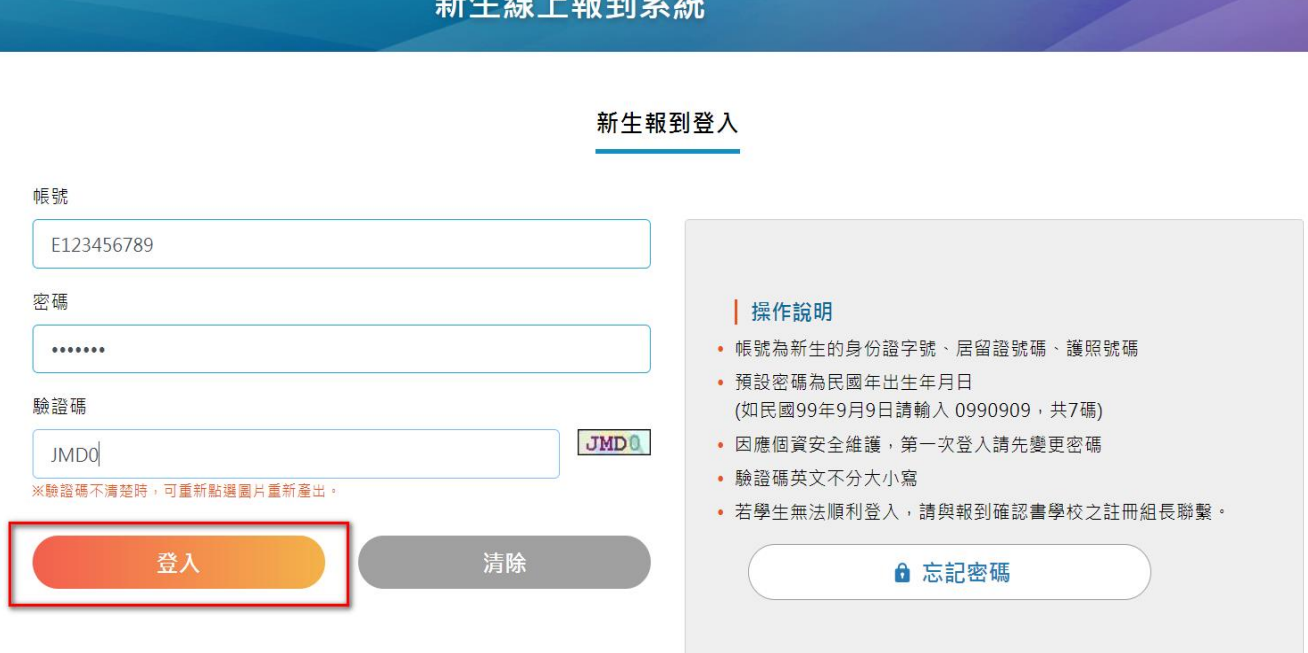

考量資訊安全,首次登入後會強制變更密碼(8 碼以上並混合英數),並必填電子郵件資料, 可做忘記密碼恢復,以及身分附件退回時通知使用。<br>**空 碼 變 面** 

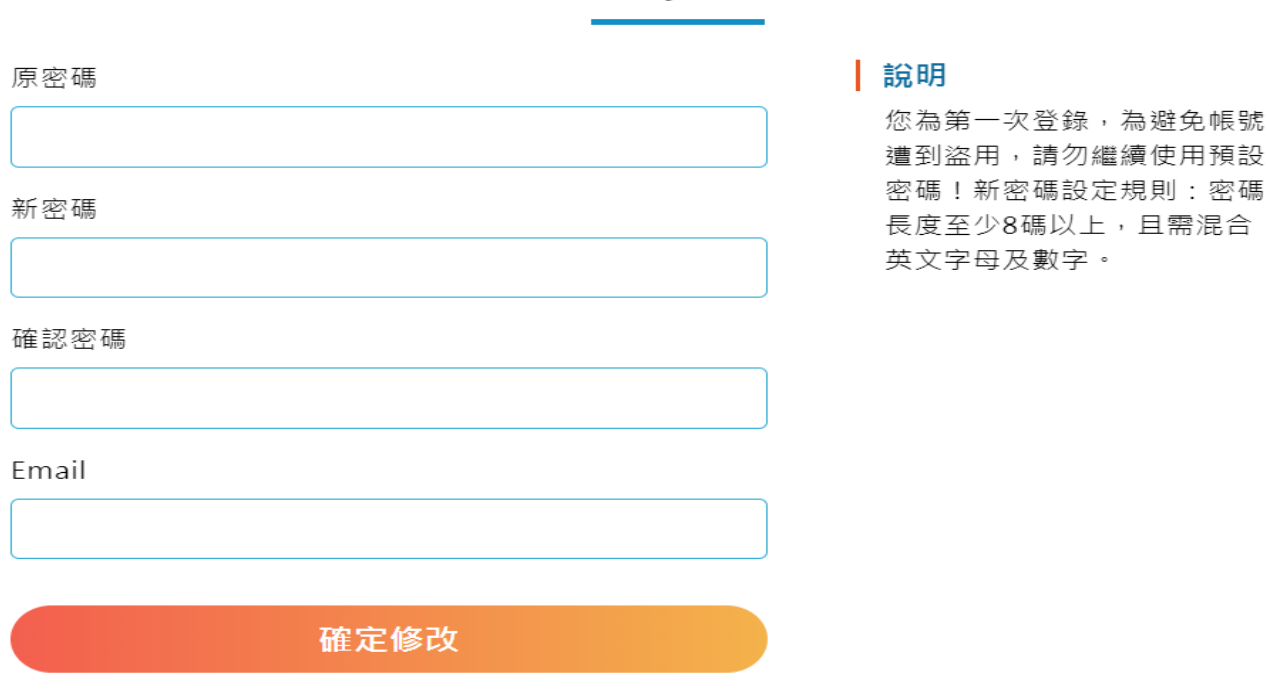

## <span id="page-2-0"></span>**貳、 使用者端操作**

學生/家長登入系統後,最上方會呈現本次線上報到的開放時間、上次提交時間(所有資料填 完確定後並儲存的時間,若從未提交過則顯示「尚未提交」。開放時間下方則顯示目前系統分發 的國中名稱及學生姓名。

※若要登出系統,可點選右上方『登出』鈕進行登出。

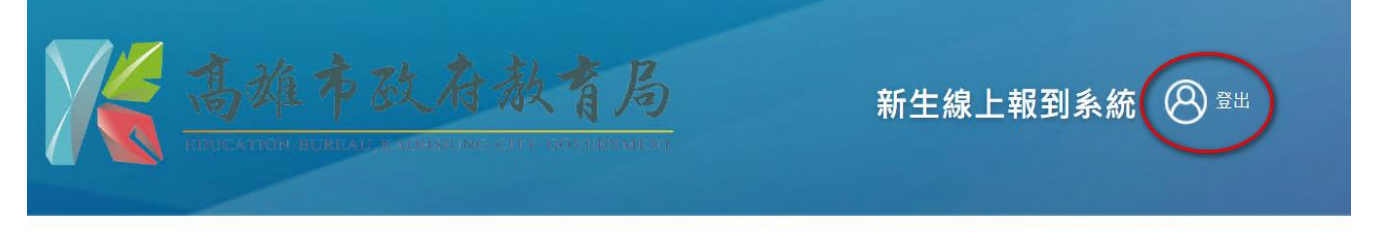

開放時間: 112/05/01 08:00 ~ 112/06/30 17:00 | 上次提交時間: 尚未提交

#### 高雄測試國中 | 林XX

#### <span id="page-2-1"></span>一、公告及填寫操作說明

「公告及填寫操作說明」為系統統一公告給全市新生的公告資訊,除一般線上報到應注意事 項、填寫操作的說明外,報到學校提供的新生注意事項亦可在此進行下載。

總共需填寫的項目分為五大項,若該項目皆已填寫完成會呈現橘色勾勾,而該項目並未完成 填寫,則會呈現灰色勾勾。

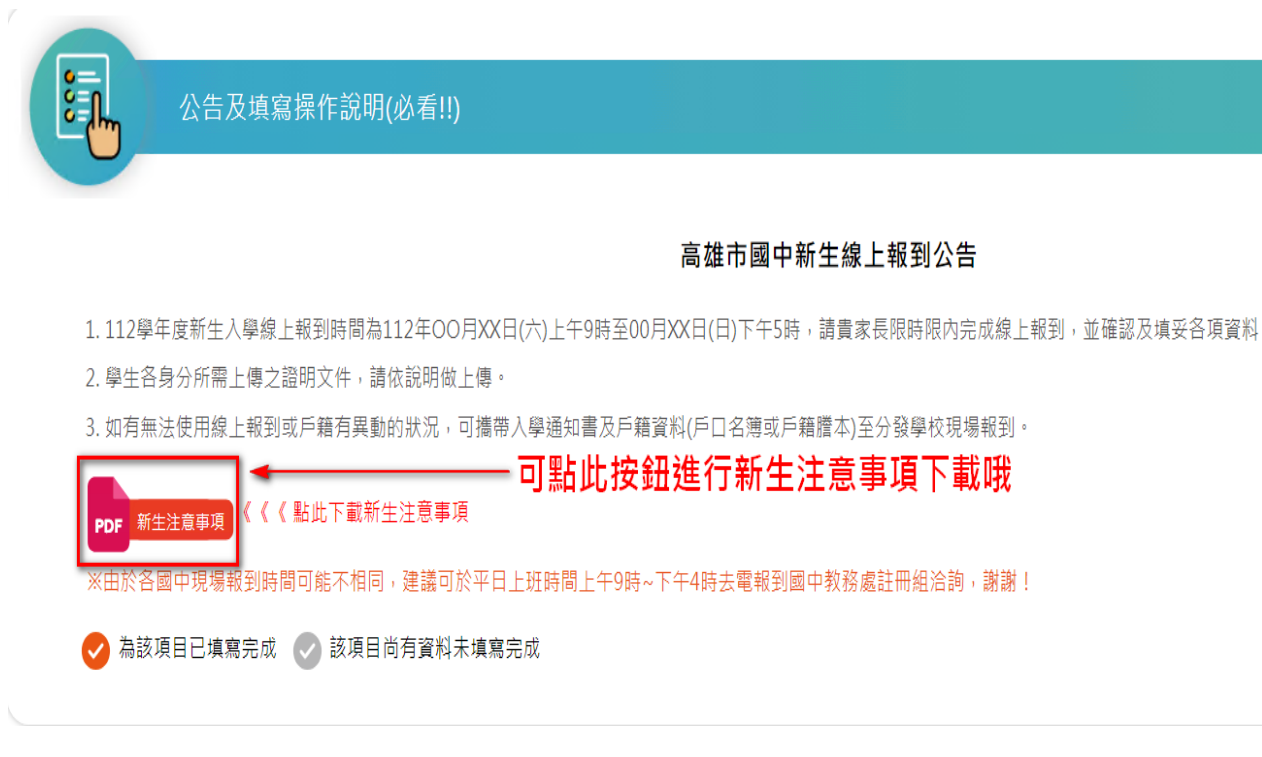

## <span id="page-3-0"></span>二、完成報到/不報到

「完成報到/不報到」預設會先帶入目前分發的國中,請學生確認後選填報到/不報到。而項 目下方有列出選填報到/不報到需注意事項。

※特別提醒確認後將無法進行修改,若有問題則聯繫報到國中註冊組

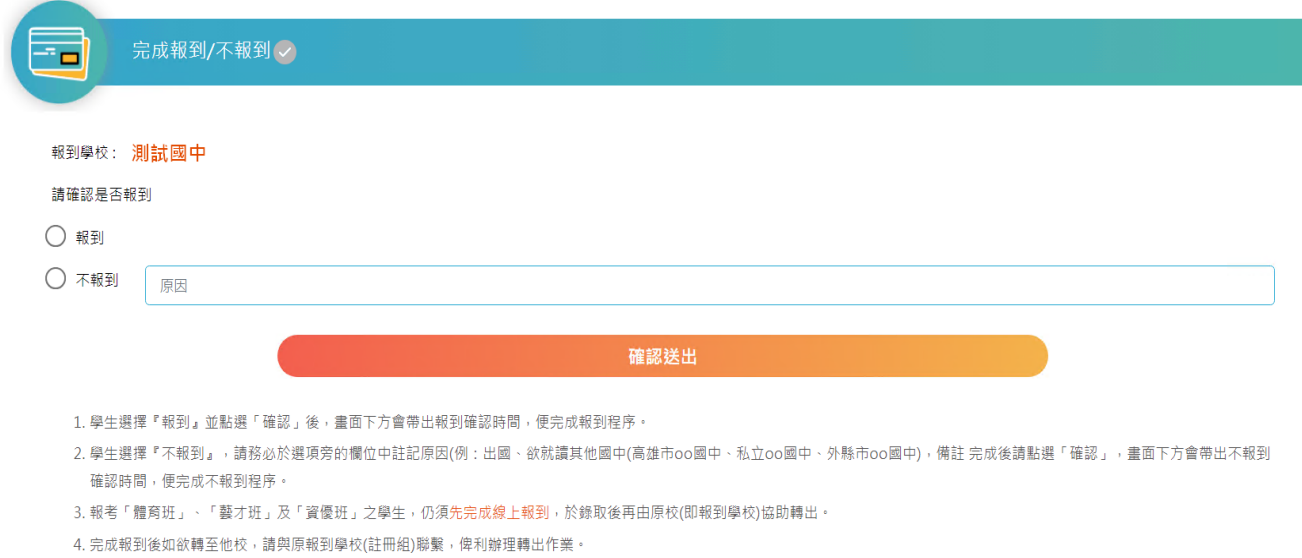

5. 完成報到後, 請記得繼續輸入基本資料、身分設定及身分附件上傳、以及本土語文選修等操作哦!

\*請注意:確認後將無法再進行修改,若有問題請聯繫報到國中註冊組。

4

### A 選擇「報到」操作

<span id="page-4-0"></span>(1)確認呈現的報到學校為學生欲報到的學校名稱後,點選「報到」→(2)接著點選「確認送 出」→(3)跳出『確定報到』訊息,點選「確定」便完成線上報到確認。

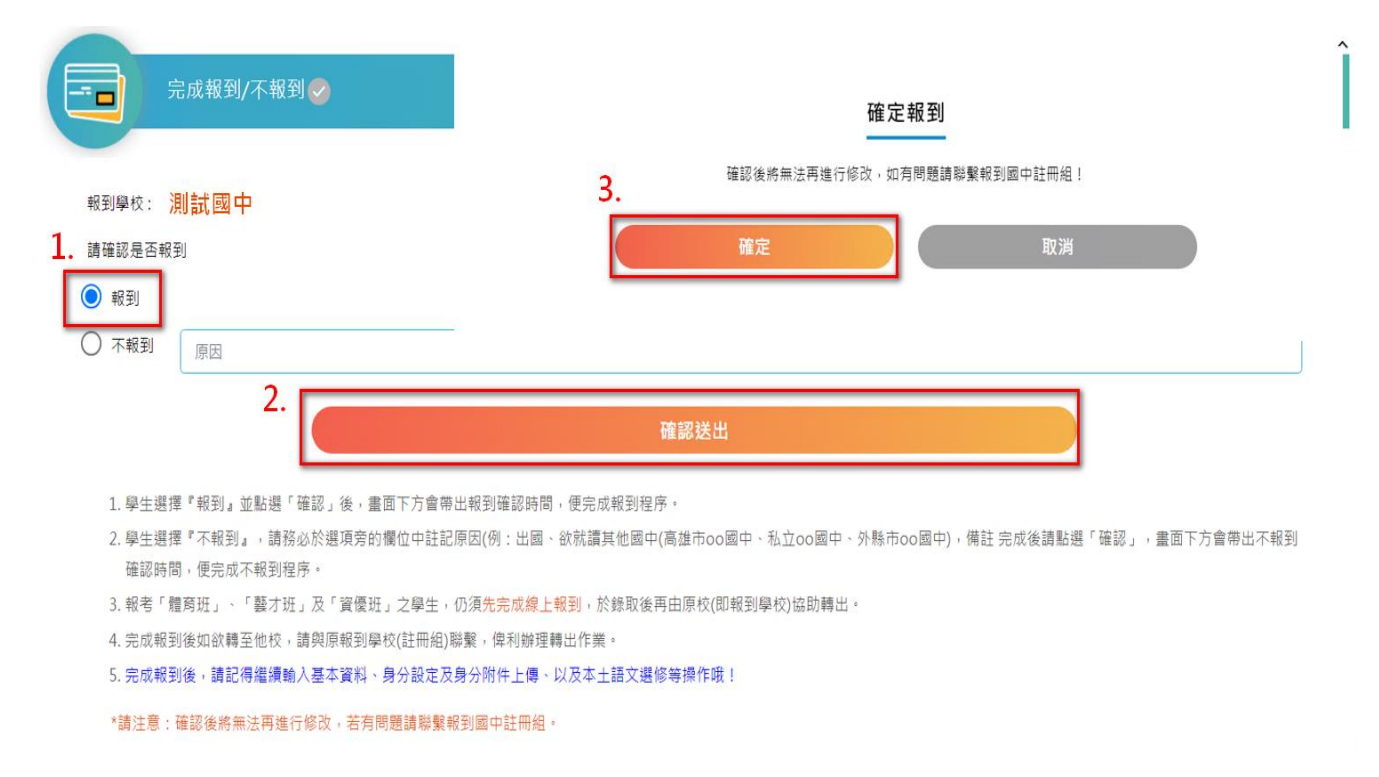

報到完成後,會跳出「已完成報到,請按下列步驟接續填報,若有問題請聯繫報到國中註冊 組」訊息,並且記錄完成報到作業的時間。(4)確認呈現已報到學校名稱及報到狀態無問題→(5) 完成報到操作,點選「下一步」

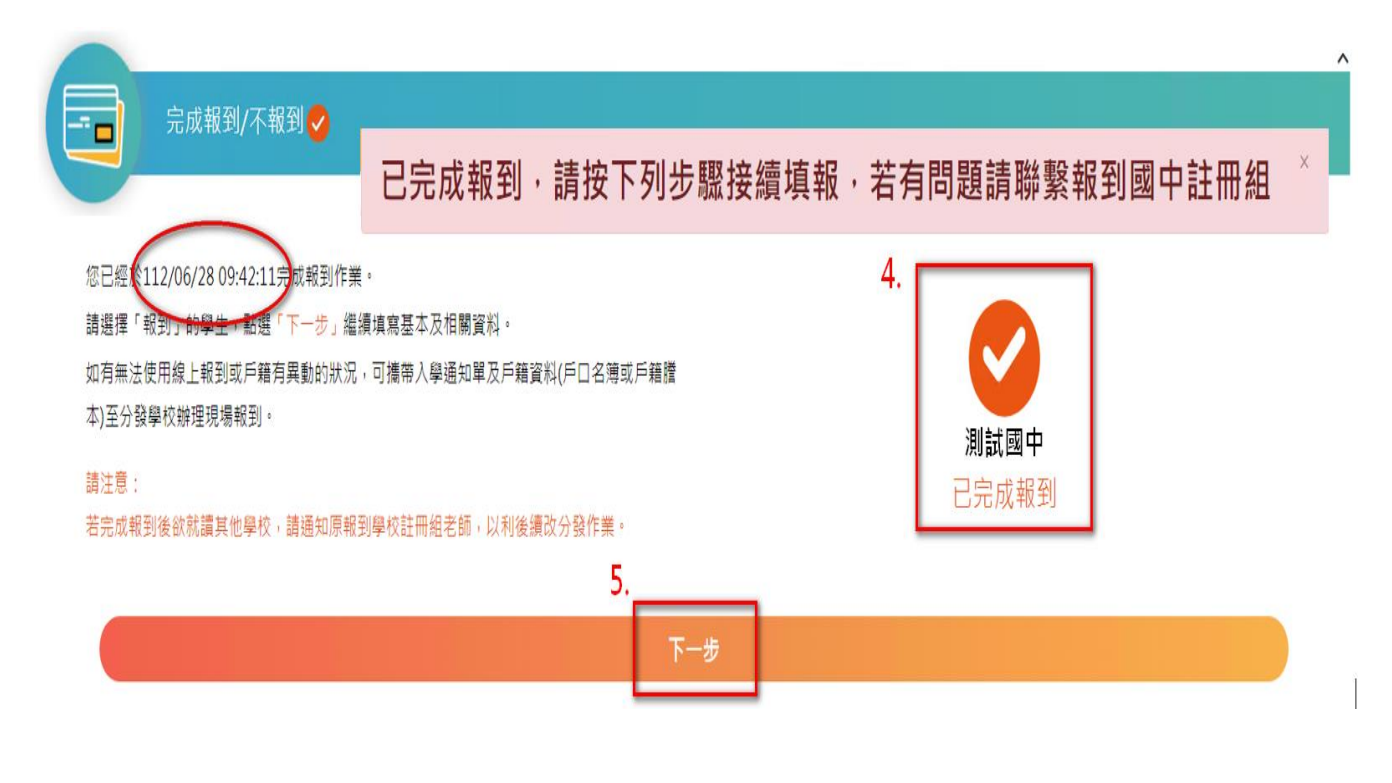

#### B 選擇「不報到」操作

<span id="page-5-0"></span>(1)確認呈現的報到學校為學生非報到的學校名稱後,點選「不報到」,並在備註欄註記不報 到的原因,例: 出國、就讀 XX 市 00 國中…等→(2)接著點選「確認送出」→(3)跳出『確定不報 到』訊息,點選「確定」便完成線上不報到確認。

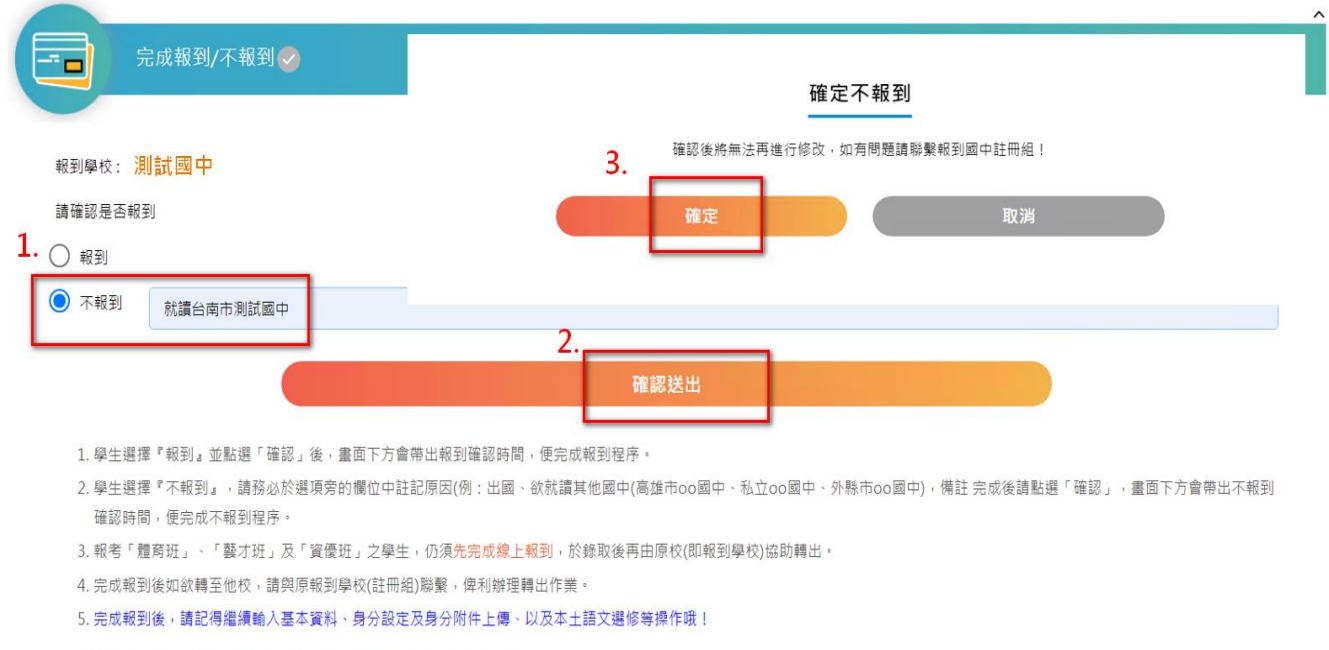

\*請注意:確認後將無法再進行修改,若有問題請聯繫報到國中註冊組。

不報到完成後,會跳出「已完成不報到,若有問題請聯繫報到國中註冊組」訊息。而不報到 的新生不需做後續項目的資料填寫跟確認,操作到此步驟即可。(後續項目會鎖定住,無法進行 編輯及儲存)

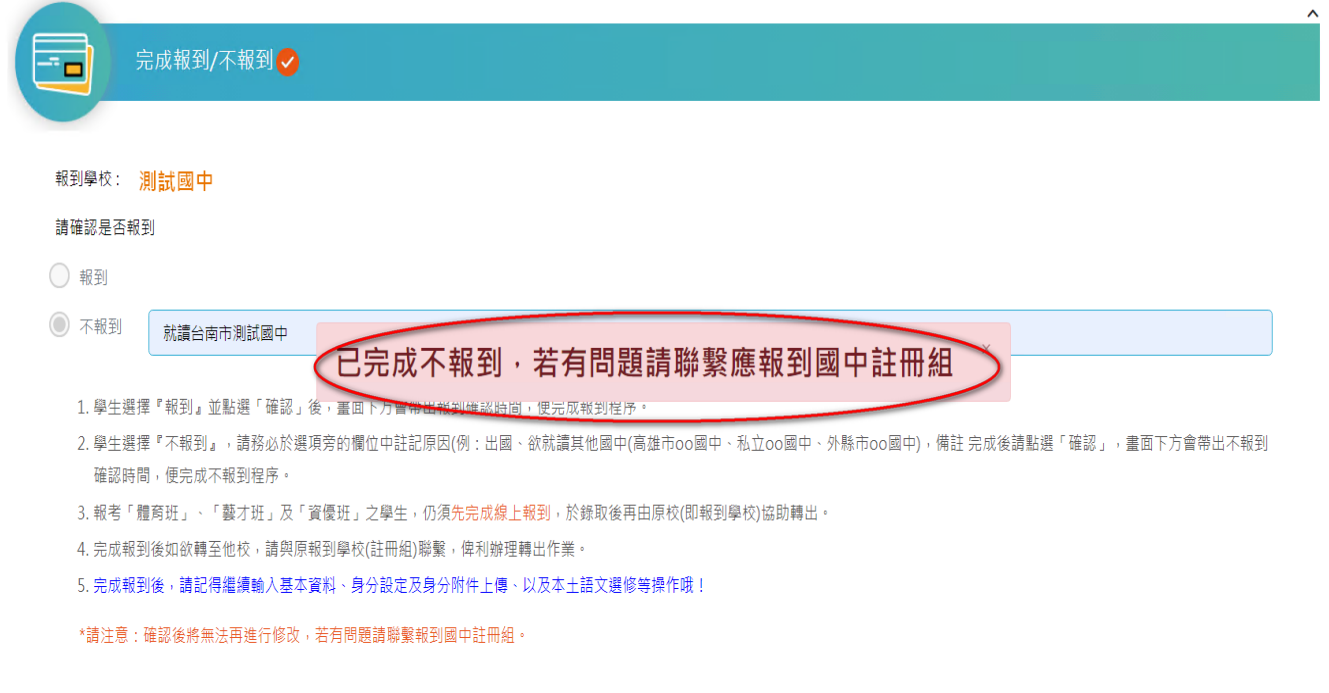

### <span id="page-6-0"></span>三、輸入基本資料

「輸入基本資料」欄位有:身分證字號、學生姓名、戶籍地址、通訊地址(可複製戶籍地址)、 原住民身分、原住民族別、家長姓名、關係、家長手機、家長電話、電子郵件。

其中身分證字號、學生姓名、戶籍地址不可編輯,這些欄位資料是由新生平台直接帶入,而 電子郵件則是由初次登入時所輸入的 email 做帶入。

含有紅色**\***號為必填欄位,都填寫完成後按「存檔|下一步」,便完成輸入基本資料操作。

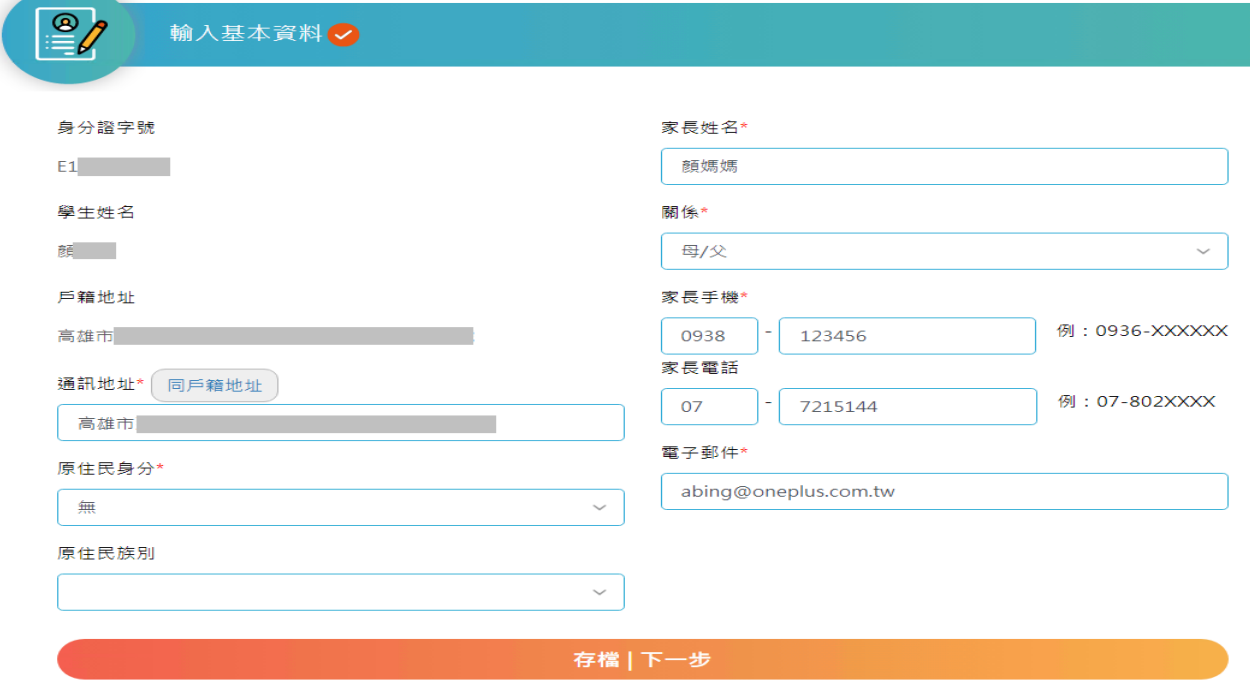

### <span id="page-7-0"></span>四、學生身分設定

「學生身分設定」共分為:1.一般學生/原住民、2.雙(多)胞胎、3.身心障礙生(學生本人)、4. 家長領有身心障礙手冊、5 功勛、公教遺族子女、6.外籍生、7.海外僑生七種身分,學生可依符 合之身分進行勾選(可複選)。完成後按「存檔|下一步」便完成學生身分設定操作。

#### ※系統預設會勾選一般學生**/**原住民

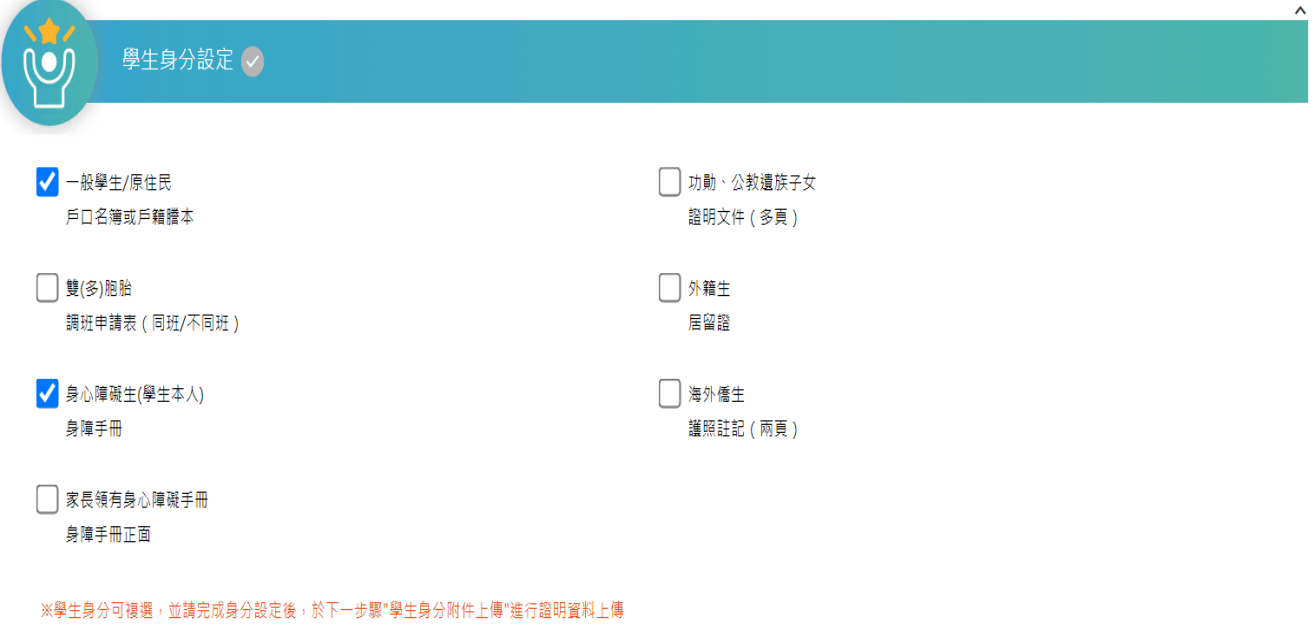

存檔 | 下一步

### <span id="page-8-0"></span>五、學生身分附件上傳

「學生身分的件上傳」會針對上一個項目「學生身分設定」所勾選的身分做判斷,學生有勾 選的身分,在此項目就僅會呈現該身分類別,一定要上傳證明文件檔案才能存檔。

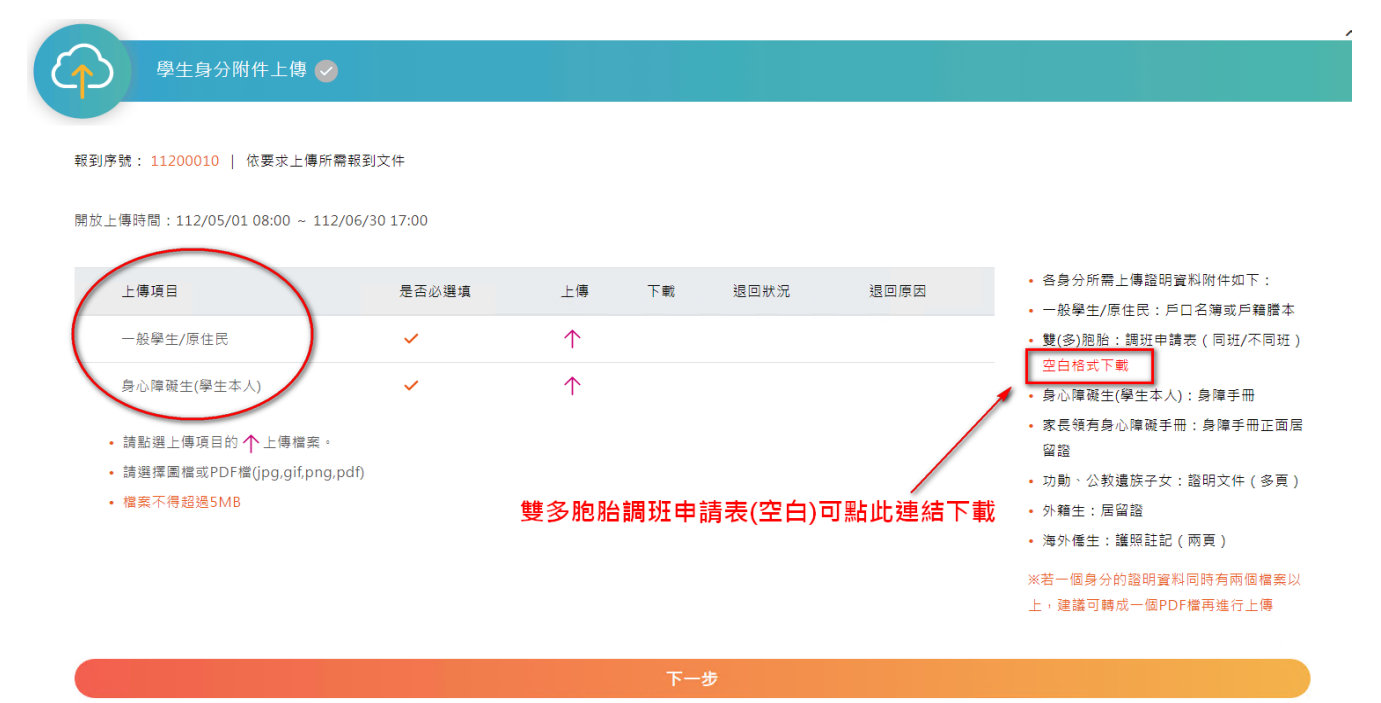

## A 身分附件上傳操作

<span id="page-8-1"></span>以學生要上傳"一般學生"身分的附件,(1)先點選「一般學生/原住民」上傳圖標→(2)瀏覽製 作好的檔案(EX 戶籍謄本)→(3)點選「開啟」進行附件上傳。

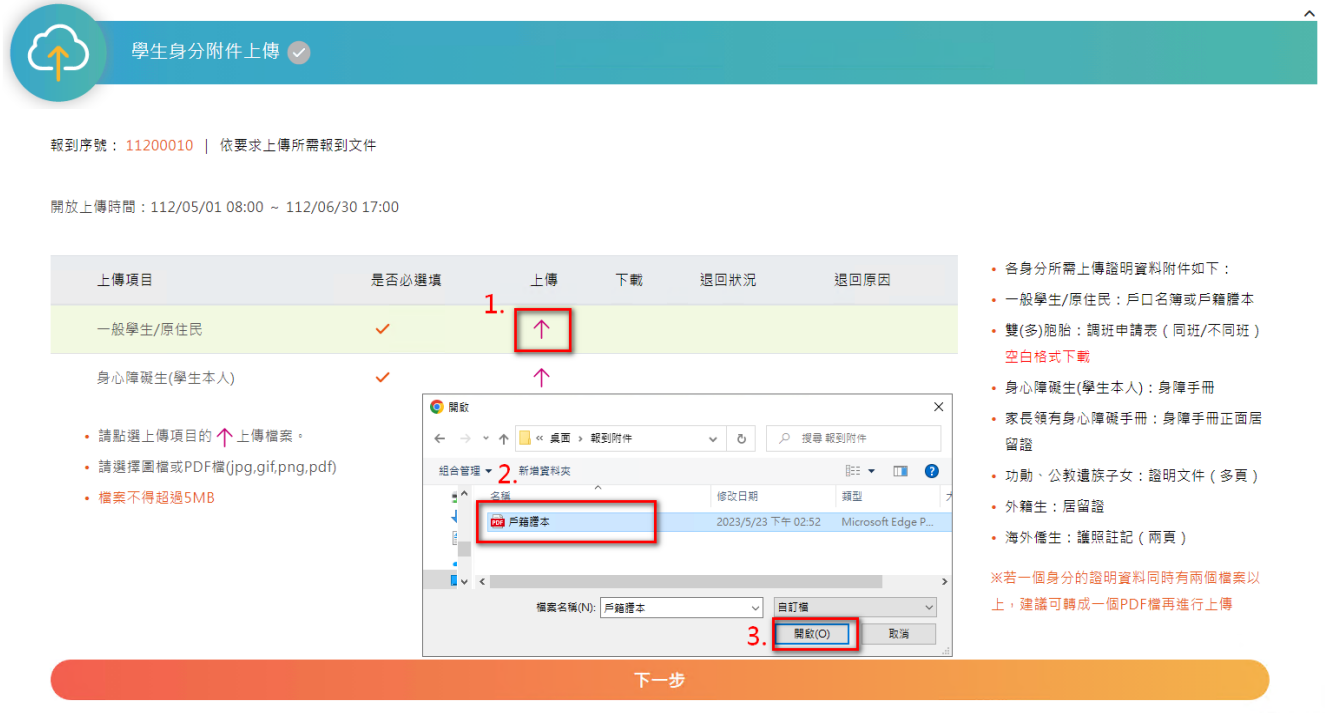

(4)完成上傳後系統會跳出該檔案上傳成功,並提醒尚有那些身分的附件尚未上傳→(5)在"下 載"欄位會跑出 → 符號,就代表已上傳成功過囉。

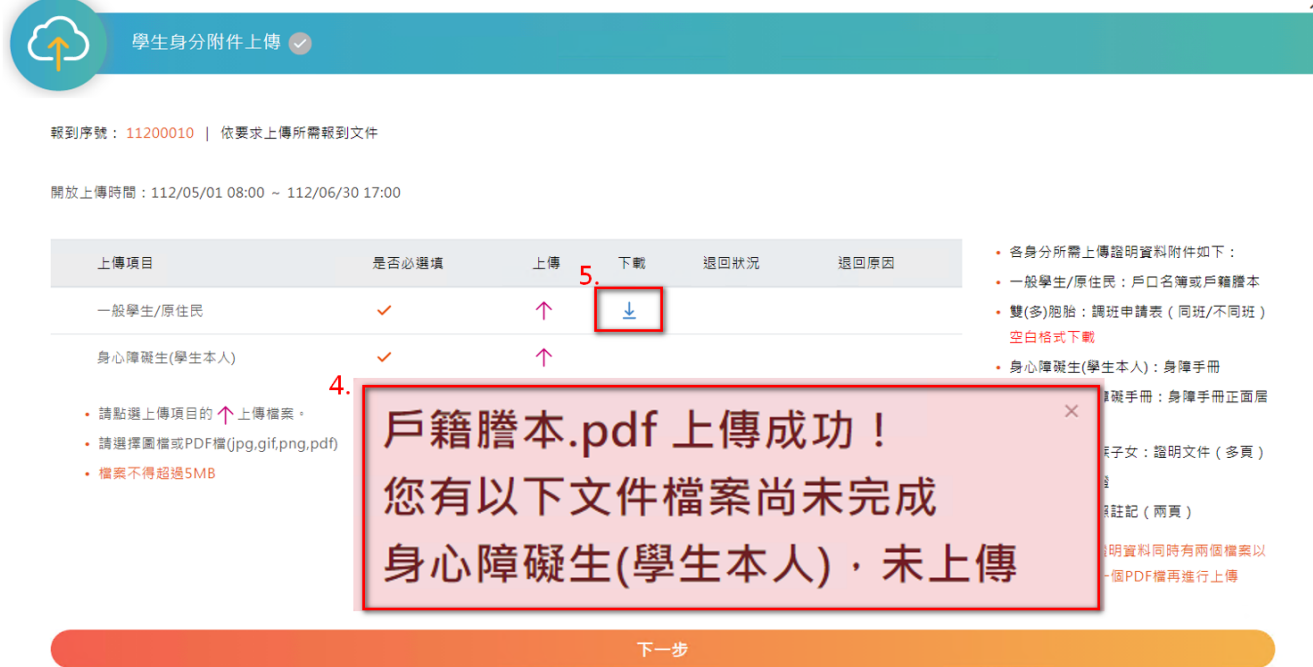

#### B 遭退回需重新上傳附件操作

<span id="page-10-0"></span>若上傳的附件經學校審核後認為需重新上傳,學生會收到退回附件的電子郵件通知,且該附 件的「退回狀況」及「退回原因」會註記學校退回該附件的狀態及原因。

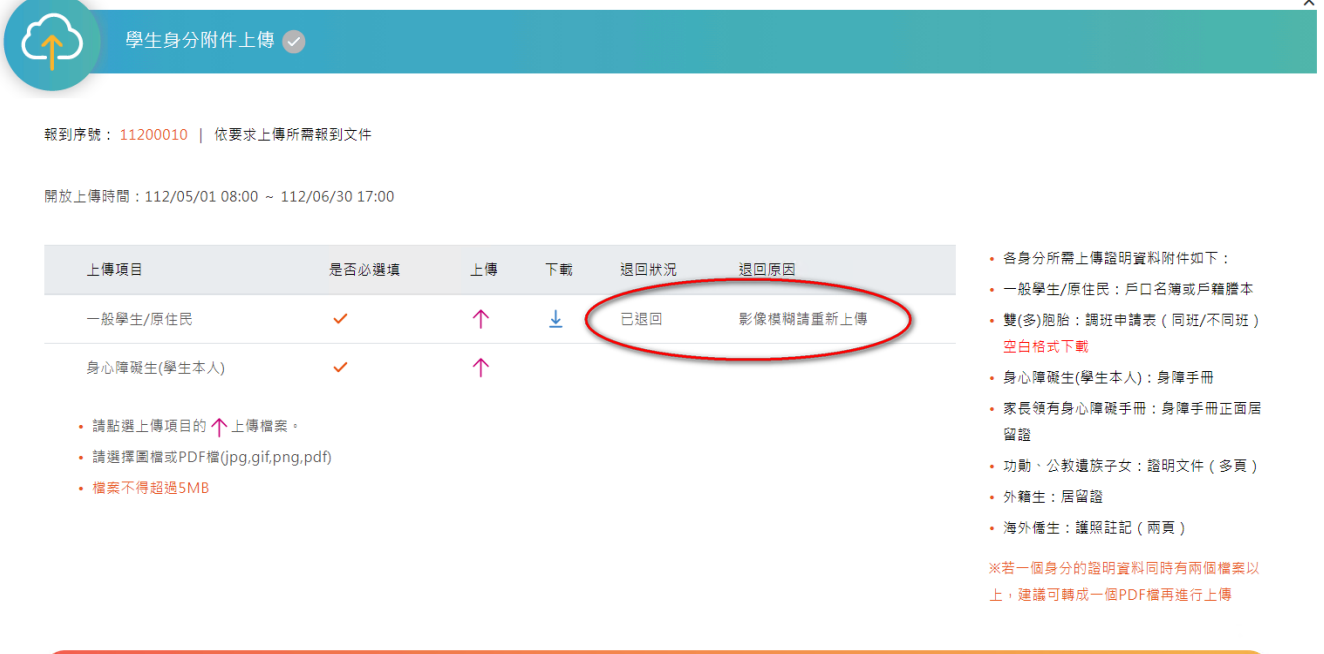

若想重新上傳,其實操作流程跟首次上傳是相同的。以該學生的身心障礙身份生身分為例: (1)同樣先點選「一般學生/原住民」上傳圖標→(2)瀏覽製作好的檔案(EX 戶籍謄本修正重傳)→(3) 點選「開啟」進行上傳→(4)完成上傳通知訊息。

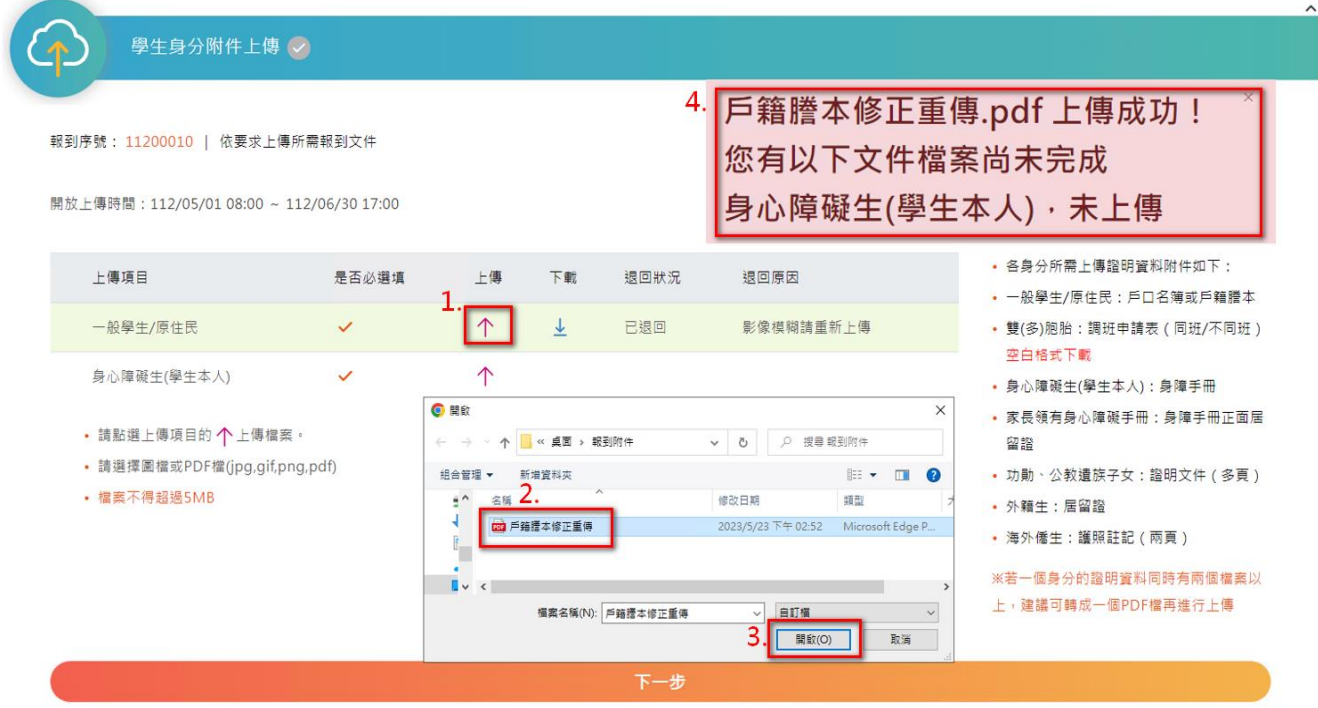

(5)重新上傳後,"退回狀態"變成「已重傳」就代表已完成附件更新,學校若再進行查核時, 就會看到重新上傳的附件資料。

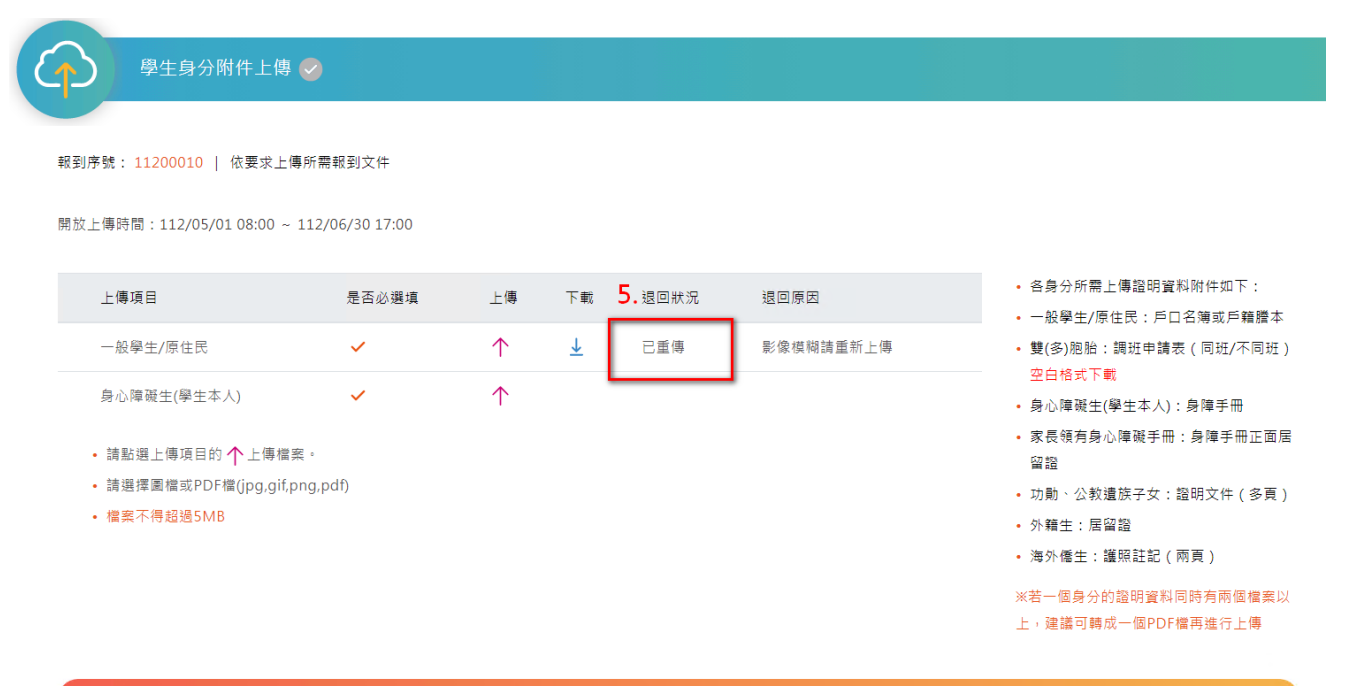

## <span id="page-12-0"></span>六、本土語文/臺灣手語選修課程調查

「本土語文/臺灣手語選修課程調查」共有「部定課程選習語文類別(必選)」、「腔調/方言別(必 選)」、「新住民語選修調查」、「學生選習本土語文程度(本土語文選臺灣手語以外的語系此項必 選)」、「學生選習臺灣手語類別程度(本土語文選臺灣手語此項必選)」及「於國小階段選習語別」 六個項目。

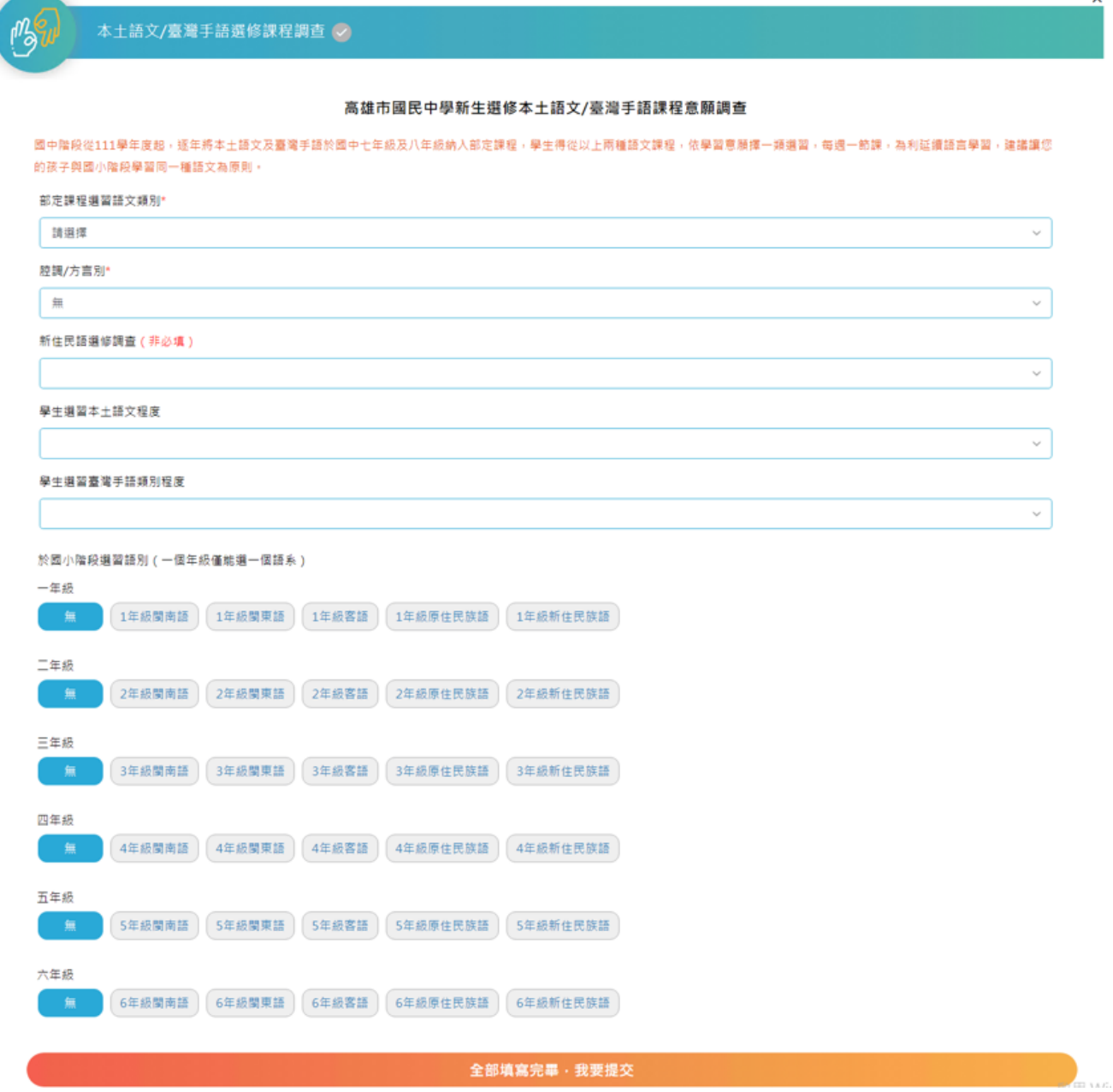

## A「部定課程選習語文類別」及「腔調/方言別」

<span id="page-13-0"></span>「部定課程選習語文類別」及「腔調/方言別」這兩個欄位是對應做輸入且為必填的欄位, 例如:「部定課程選習語文類別」選擇了『客語』,則「腔調/方言別」裡就僅能針對北四縣腔、 南四縣腔、海陸腔、大埔腔、饒平腔、詔安腔做選填。

#### 高雄市國民中學新生選修本土語文/臺灣手語課程意願調查

國中階段從111學年度起,逐年將本土語文及臺灣手語於國中七年級及八年級納入部定課程,學生得從以上兩種語文課程,依學習意願擇一類選習,每週一節課,為利延續語言學習,建議讓您 的孩子與國小階段學習同一種語文為原則。

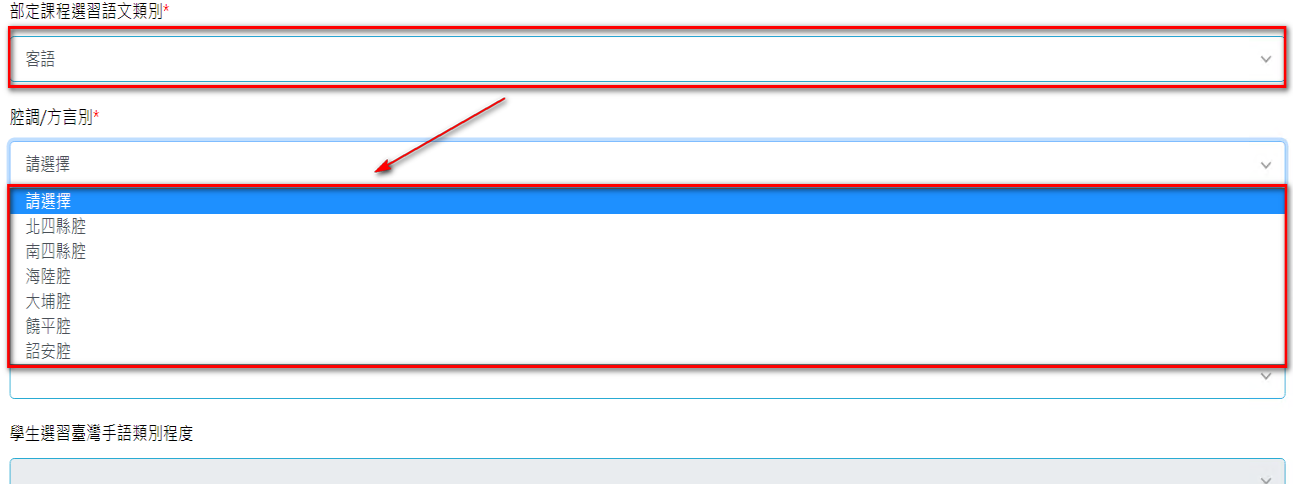

### B「新住民語選修調查」

<span id="page-13-1"></span>「新住民語選修調查」此選項非必填,而選項有不選修、越南語、泰語、緬甸語、菲律賓語、 印尼語、柬埔寨語、馬來語共 7 個語系。

#### 高雄市國民中學新生選修本土語文/臺灣手語課程意願調查

國中階段從111學年度起,逐年將本土語文及臺灣手語於國中七年級及八年級納入部定課程,學生得從以上兩種語文課程,依學習意願擇一類選習,每週一節課,為利延續語言學習,建議讓您 的孩子與國小階段學習同一種語文為原則。

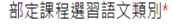

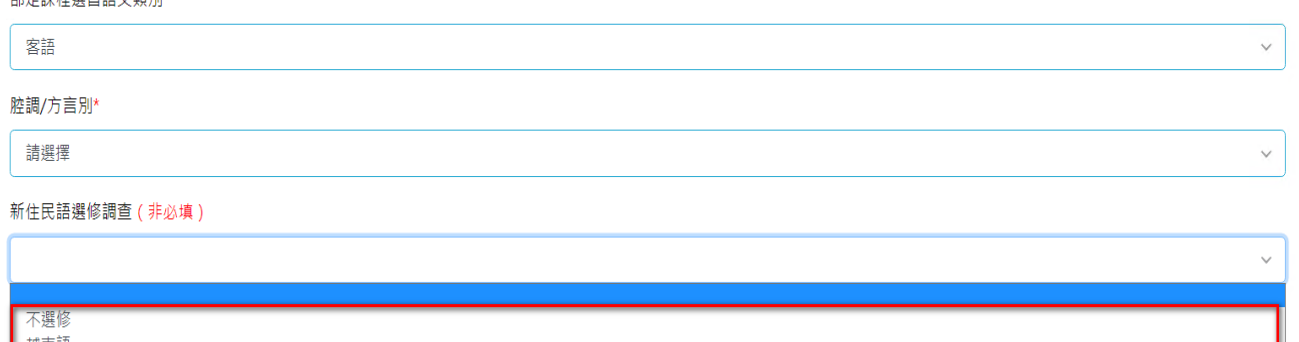

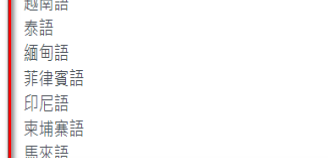

14

#### C「學生選習本土語文程度」

<span id="page-14-0"></span>「學生選習本土語文程度」此欄位會先判斷「部定課程選習語文類別」選修的是非臺灣手語 等其他語系,則此項目為必填。(若是選修臺灣手語,則此項目鎖定無法編輯)。而選項有**「能聽」、 「能聽、說」、「能聽、說、讀」、「完全不會」**共 4 個選項。

#### 高雄市國民中學新生選修本土語文/臺灣手語課程意願調查

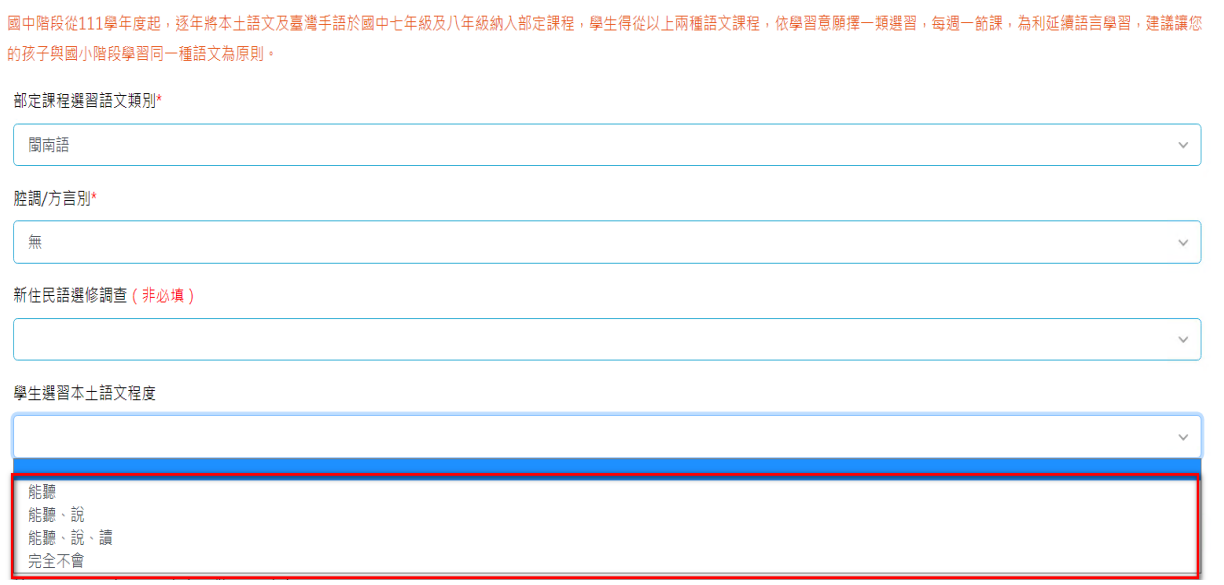

#### D「學生選習臺灣手語類別程度」

<span id="page-14-1"></span>「學生選習臺灣手語類別程度」此欄位會先判斷「部定課程選習語文類別」選修的是臺灣手 語,則此項目為必填。(若是選修非臺灣手語等其他語系,則此項目鎖定無法編輯)。選項有「能 理解手語表達意義」、「能理解並用手語表達」、「能理解並用手語表達並進行溝通」及「完全不會」 共 4 個選項。

<br>高雄市國民中學新生選修木士語文/喜灣手語課程音願調査

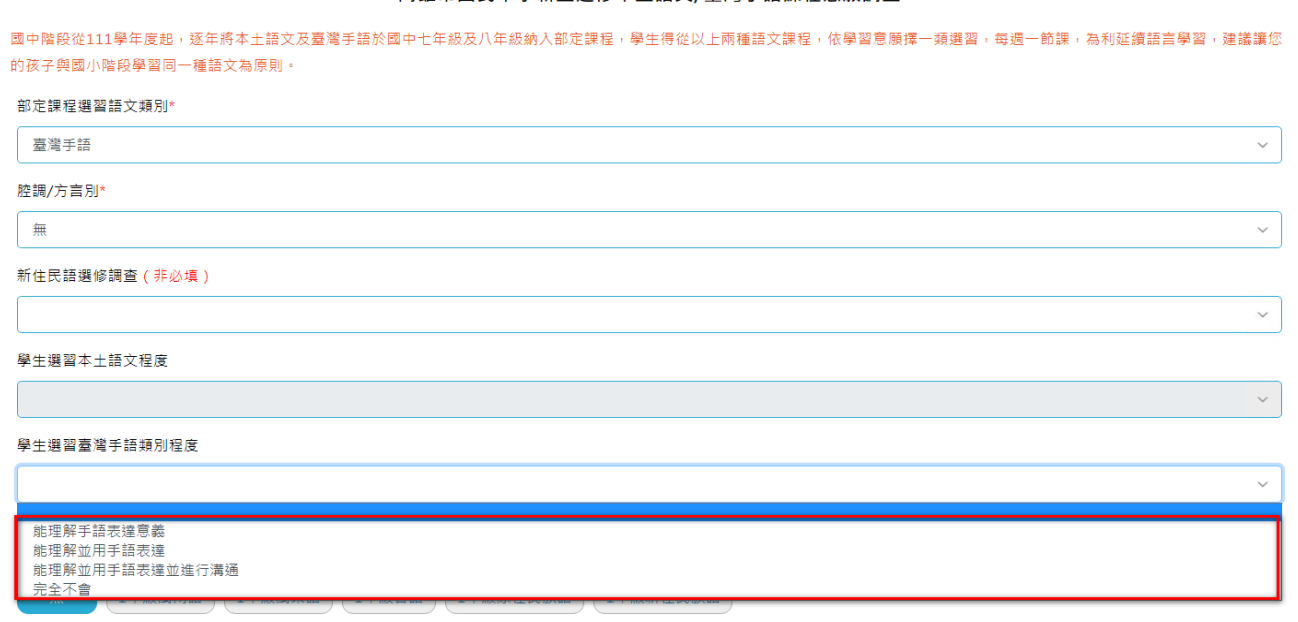

#### E「於國小階段選習語別」

<span id="page-15-0"></span>「於國小階段選習語別」是為統計新生在國小一年級至六年級當中,在各個年級中有修習過 那些本土語文。

#### **※一個年級僅能選一個語系。**

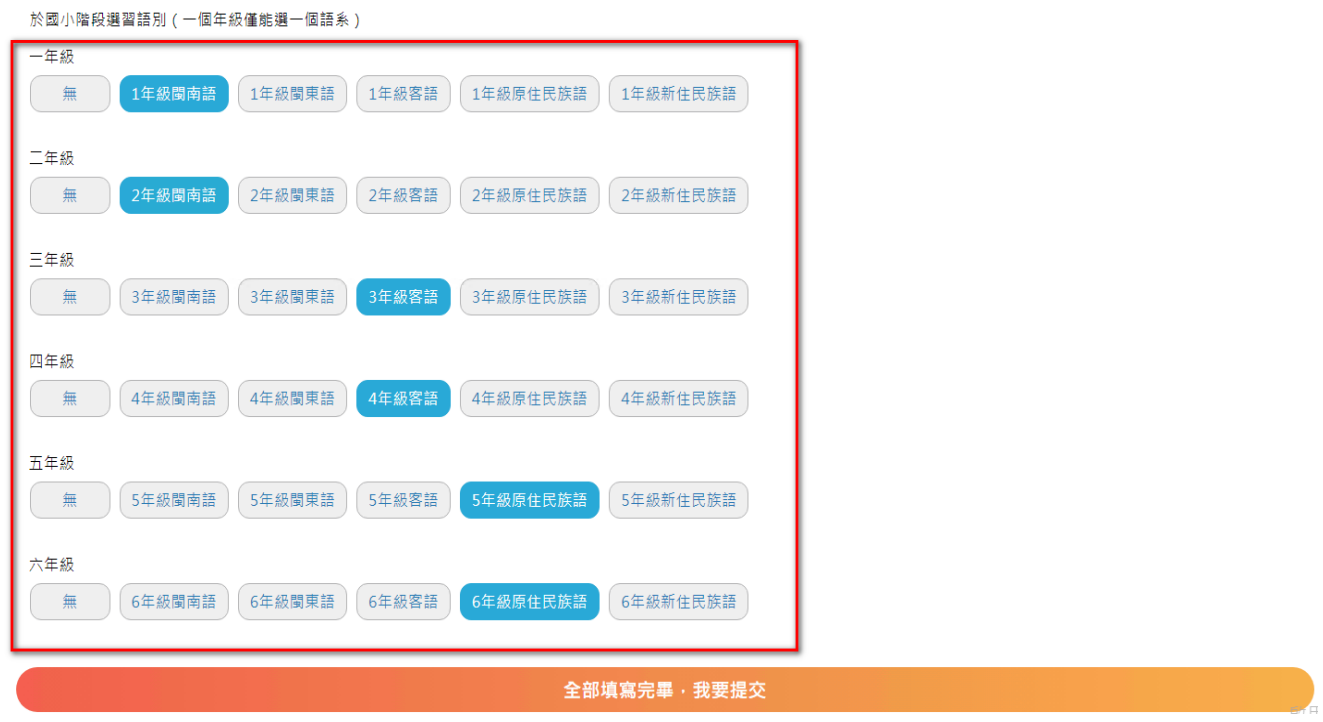

### <span id="page-15-1"></span>七、完成填報

若所有項目都已經填寫完畢(都呈現橘色勾勾),最後我們點選「全部填寫完畢,我要提交」 按鈕,來完成繳交操作。

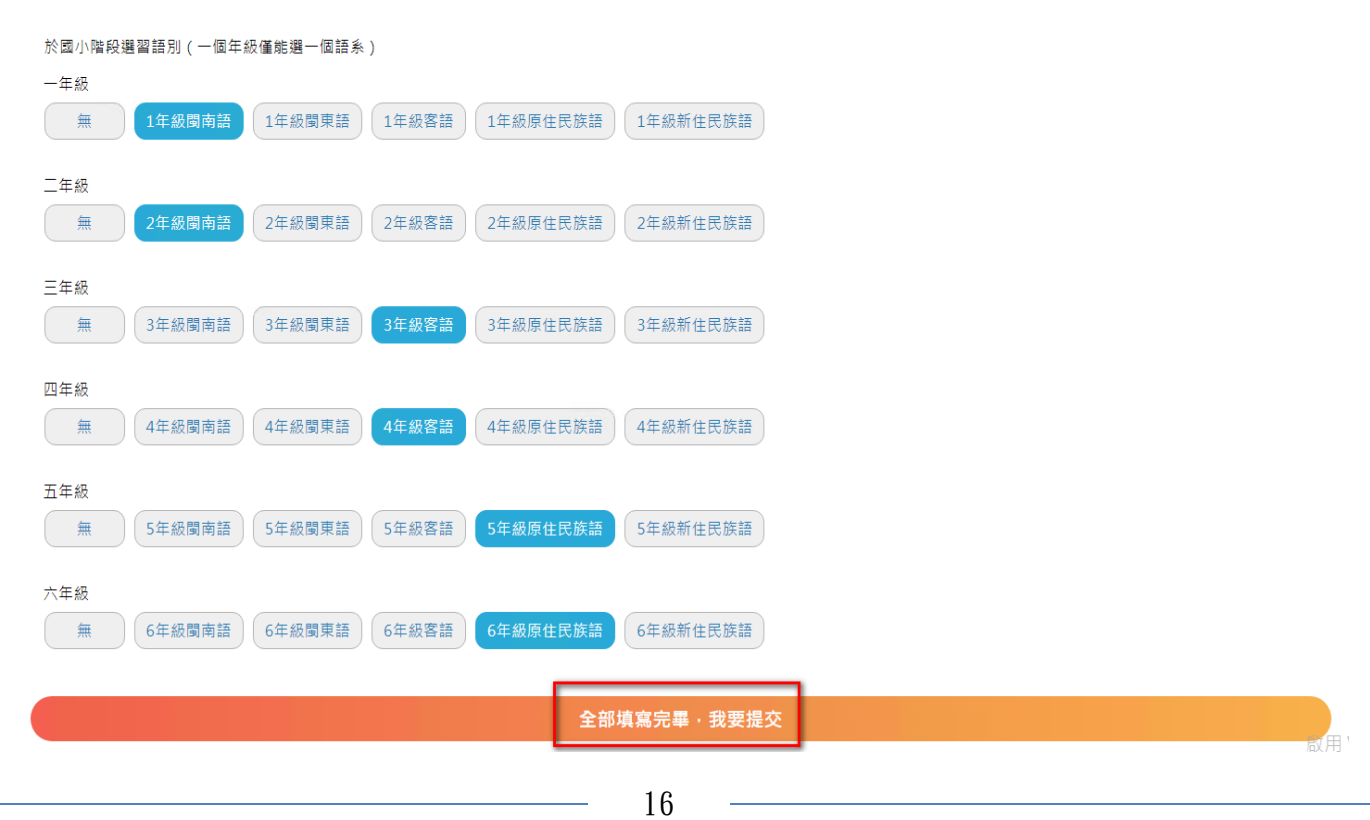

線交完成後,系統會跳出「您已全部填寫完畢,請詳閱國中新生注意事項」訊息,且系統最 上方會呈現最新一次的完成繳交時間。

※在開放時間內,都可再針對各項目內容做調整(除報到狀態外)

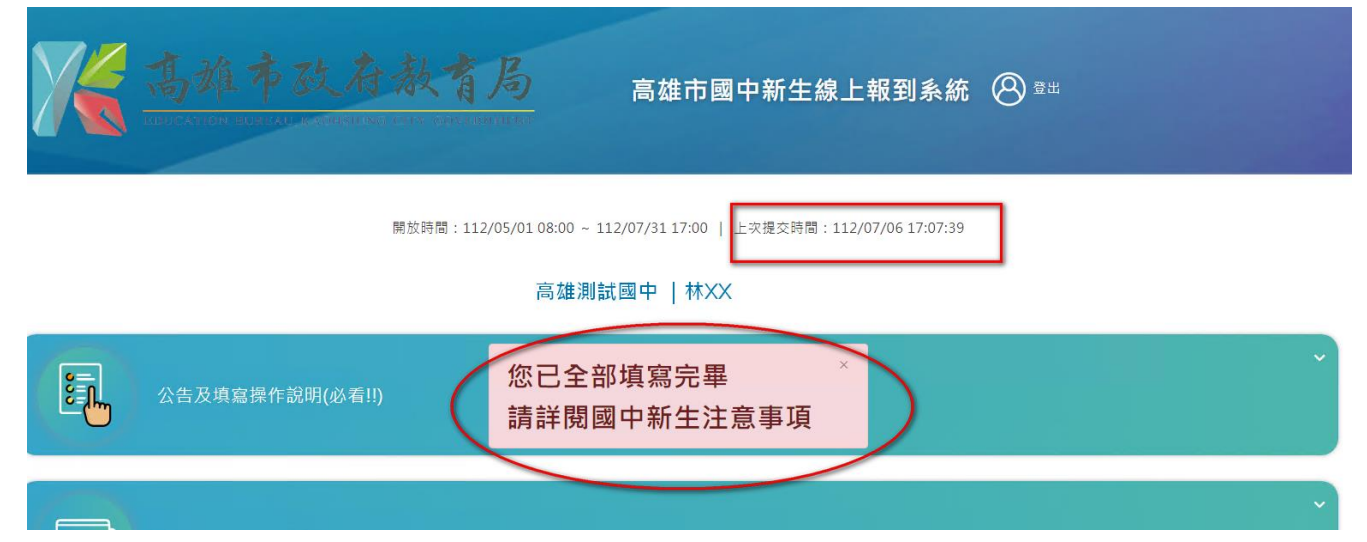